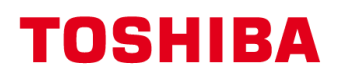

## MULTIFUNCTIONELE DIGITALE SYSTEMEN

# Scanfuncties configureren

# **C-STUDIO**

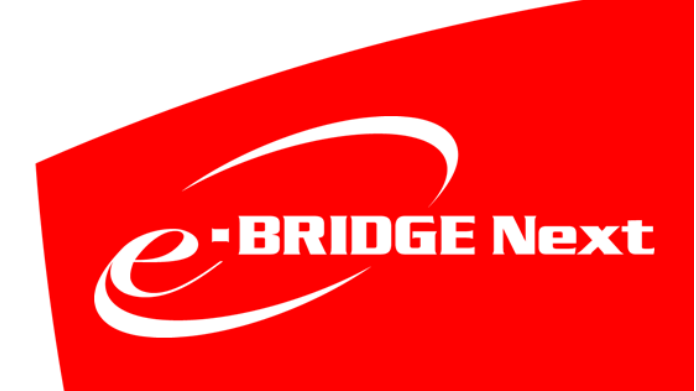

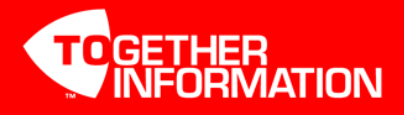

### **Scan toepassingen**

Deze instructie beschrijft hoe de scan-naar-email en scan-naar-bestand functies geconfigureerd kunnen worden op de Toshiba e-STUDIO's (gebaseerd op e-BRIDGEN platform).

Alle hierna vermelde instellingen dienen te worden gemaakt via de web interface van de betreffende e-STUDIO; TopAccess genaamd.

#### **TopAccess Starten**

Start Internet Explorer

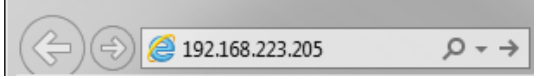

Voer in de adresbalk het IP-adres in, er hoeft geen www voor te staan. Druk op Enter. Het adres wordt automatisch aangevuld…

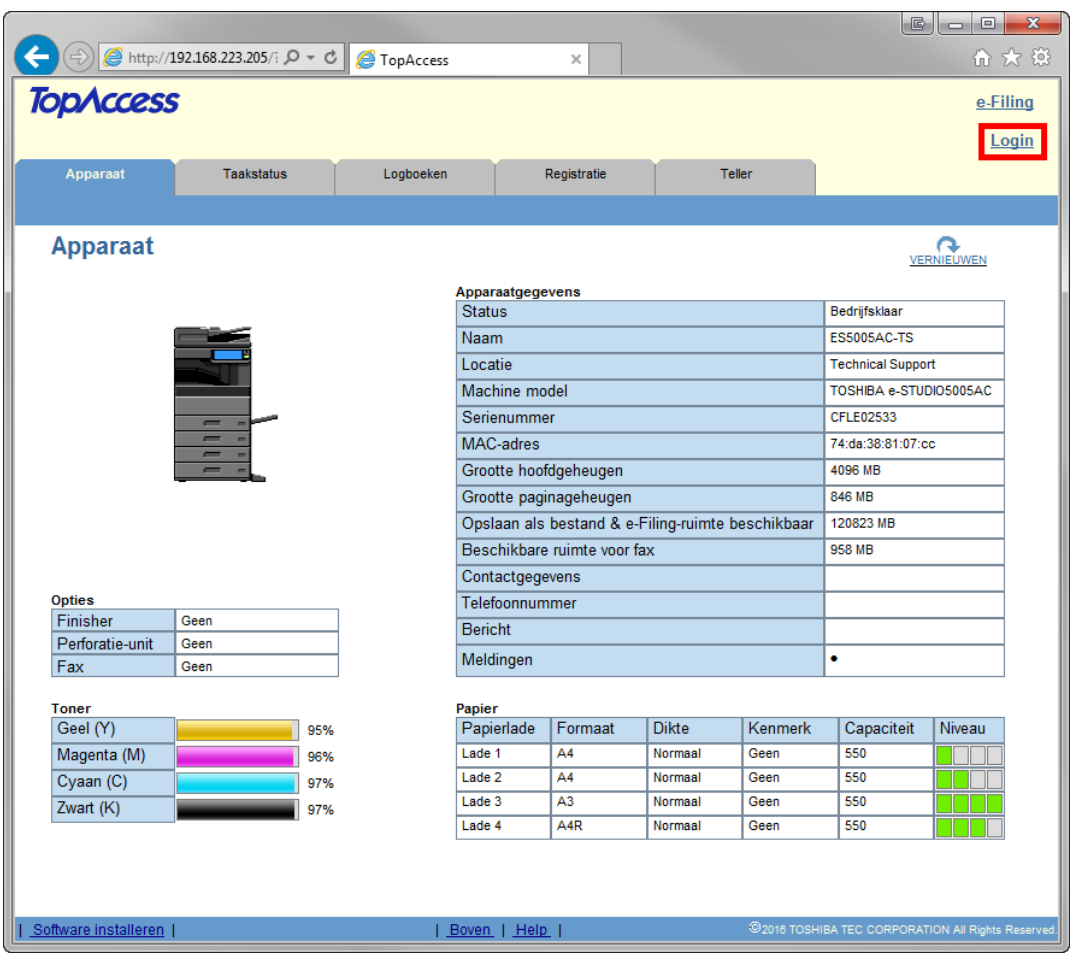

Klik op Login.

#### **Aanmelden als beheerder**

Geef als gebruikersnaam in admin en als wachtwoord 123456 en klik vervolgens op Login

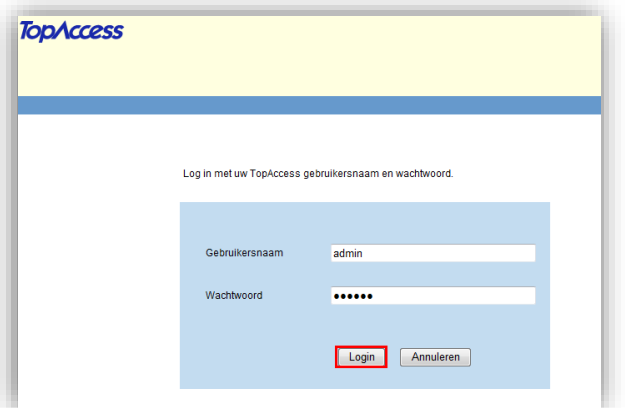

### **Scan-naar-email**

Met deze functie is het mogelijk een document te

scannen naar een intern- of extern e-mail adres. Om deze functie te gebruiken dient er een mailserver bereikbaar te zijn welke het SMTP protocol ondersteund.

Om scan-to-email op een e-STUDIO te configureren dient het IP-adres/Servernaam van de mailserver bekend te zijn en er dient een e-mailadres als afzender ingesteld te worden.

#### **Installatie scan-naar-email e-STUDIO**

#### **SMTP Client**

Via TopAccess dient onder Beheer, Setup, Netwerk, SMTP-client, **SMTP-client inschakelen** op [Inschakelen] te staan

Bij **SMTP Server Adres** dient het IP-adres (of naam\*) van de mail server te worden opgegeven.

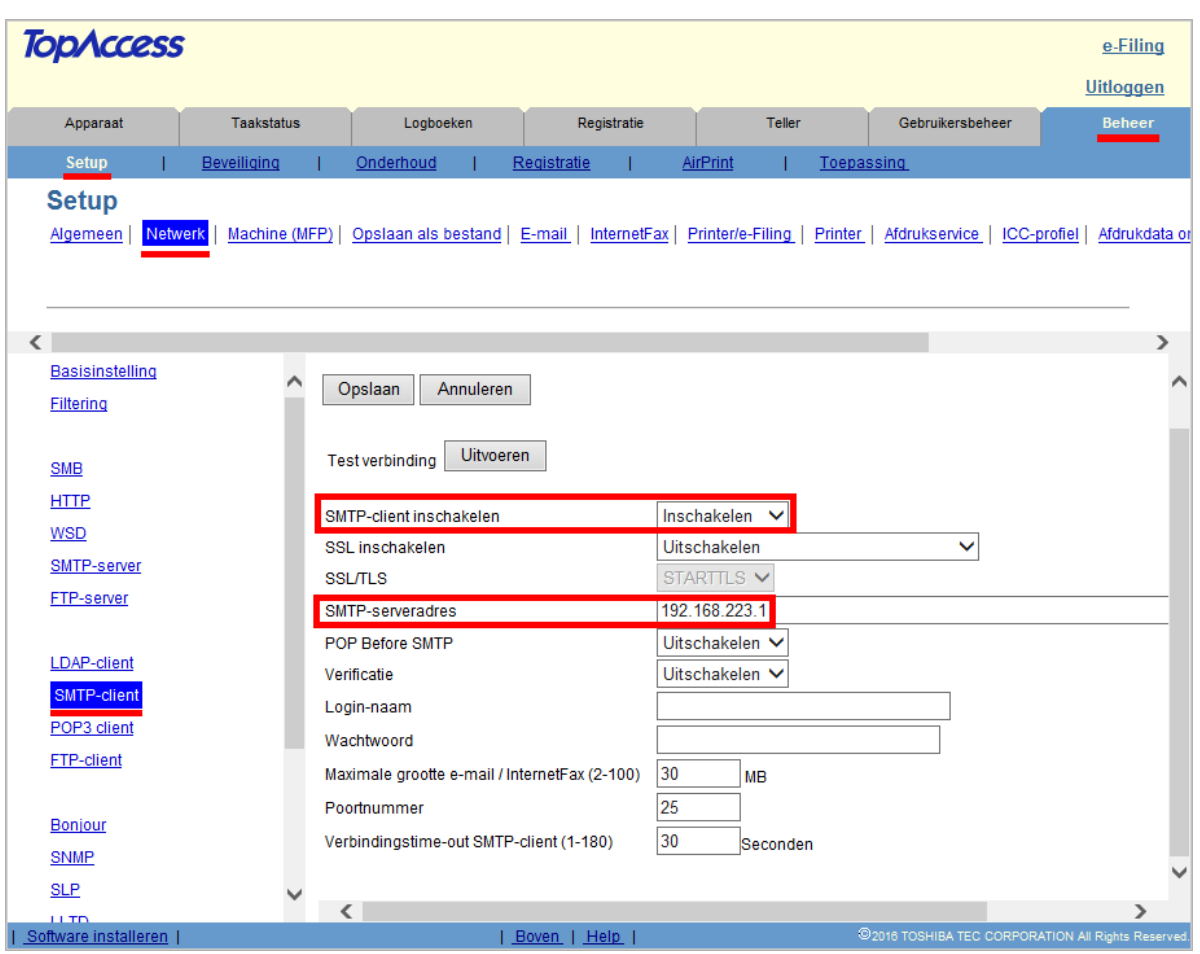

Indien u op de aangegeven mailserver via een login-naam en wachtwoord dient aan te melden, kunt u deze hier opgeven.

U kunt de verbinding testen met de knop **Uitvoeren**,

druk op **Opslaan** als de instellingen werken.

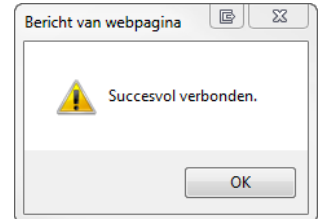

\*Opmerking:

Indien er gebruik wordt gemaakt van een mailserver op naam, dient onder Basisinstelling, DNS een werkende DNS server te worden opgegeven. Evt. kan gebruik worden gemaakt van een algemene (Google) DNS server: 8.8.8.8

### <span id="page-4-0"></span>**Voorbeeld scan-naar-email configuraties:**

#### **Office365**

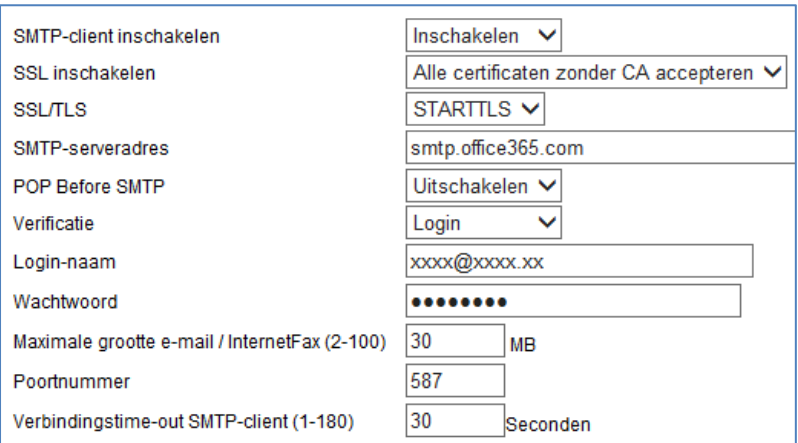

Het e-mail adres welke bij login-naam is ingevoerd dient ook als afzendadres te worden ingesteld. Zie [pagina 5.](#page-4-0)

#### **Gmail**

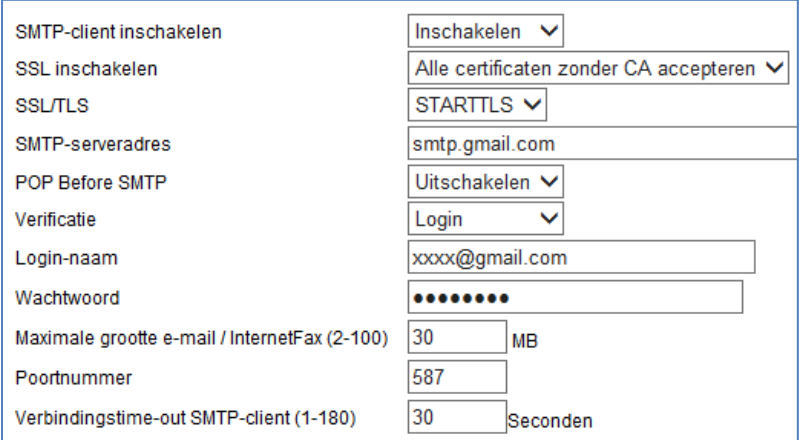

Het e-mail adres welke bij login-naam is ingevoerd dient ook als afzendadres te worden ingesteld. Zie [pagina 5.](#page-4-0)

#### **E-mail afzendadres instellen**

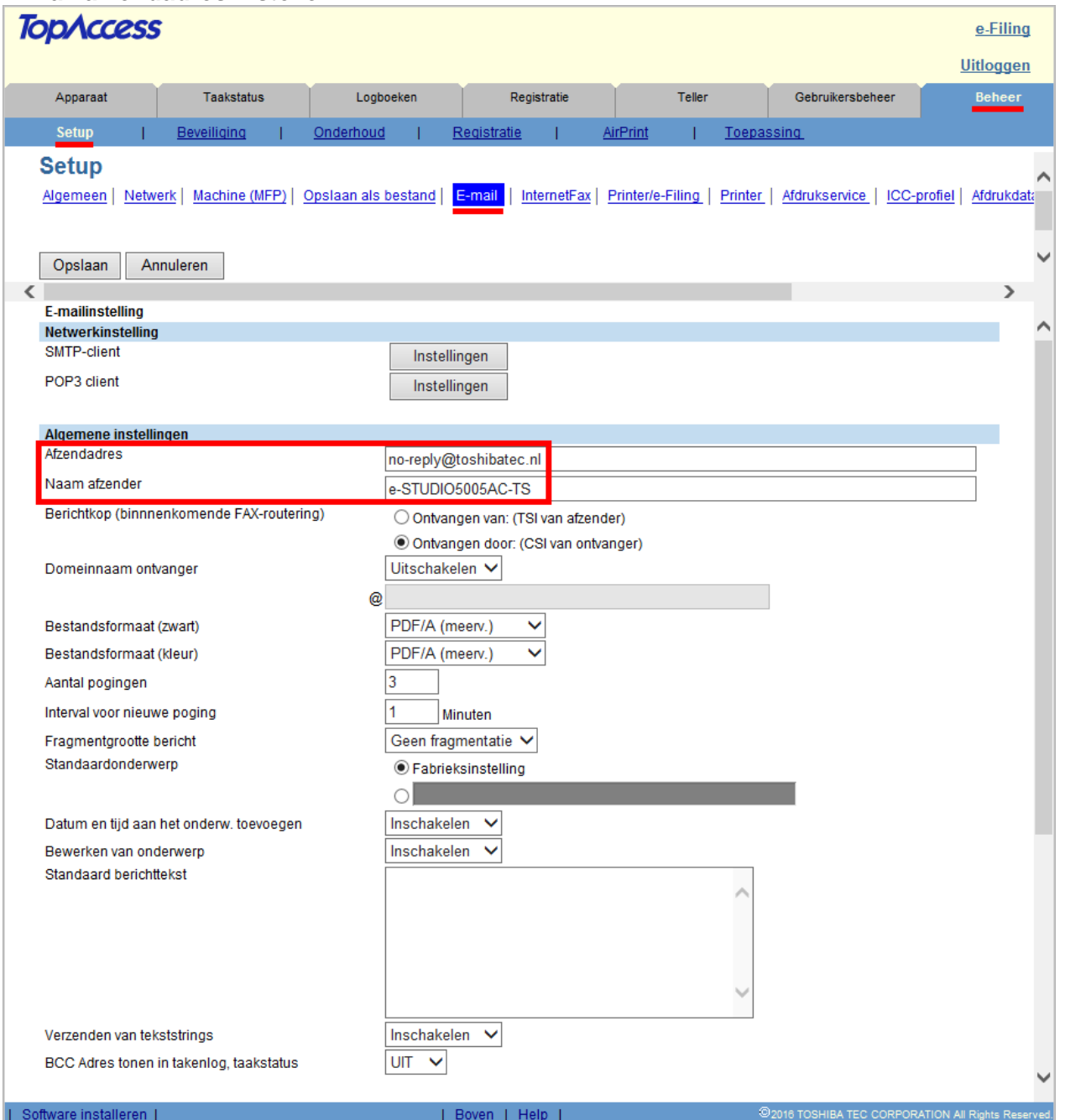

Er dient een standaard "Van" e-mail adres en "Van" naam te worden ingegeven, dit gaat via TopAccess onder Beheer, Setup, E-mail. Ook is hier het standaard bestandsformaat in te stellen (PDF, PDF/A of TIFF).

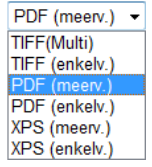

**Multi/meerv:** meerdere gescande pagina's komen in één bestand.

**enkelv:** meerdere gescande pagina's komen in afzonderlijke bestanden, iedere pagina in een bestand.

#### **Let op:**

Het afzenderadres moet een adres volgens de standaard notatie zijn; bijv: info@toshiba.nl

Er mogen geen spaties en speciale tekens in het adres voorkomen anders zal dit kunnen resulteren in een foutcode (2500/2501)

Voor gebruik i.c.m. beveiligde mailservers (bijv. Gmail / Office365), dient als afzenderadres, het e-mailadres behorende bij de account welke voor inloggen wordt gebruikt, te worden ingevoerd (zie pag. 3). Anders zal dit resulteren in een 2550 – Mailbox unavailable melding.

### **Scan-naar-bestand**

Met deze functie is het mogelijk direct naar een map op een PC/Server/e-STUDIO te scannen. Om naar de HDD van de e-STUDIO te scannen hoeft niets geconfigureerd te worden. Voor scannen naar een PC/Server, zie de onderstaande instructie.

#### **Installatie scan-naar-bestand e-STUDIO**

Via TopAccess kan onder **Beheer**, **Setup**, **Opslaan als bestand** worden aangegeven dat er netwerkmap(pen) moeten worden gebruikt voor scan-naar-bestand.

#### **Opslaan als bestand naar SMB (gedeelde map Windows/Linux-samba omgeving)**

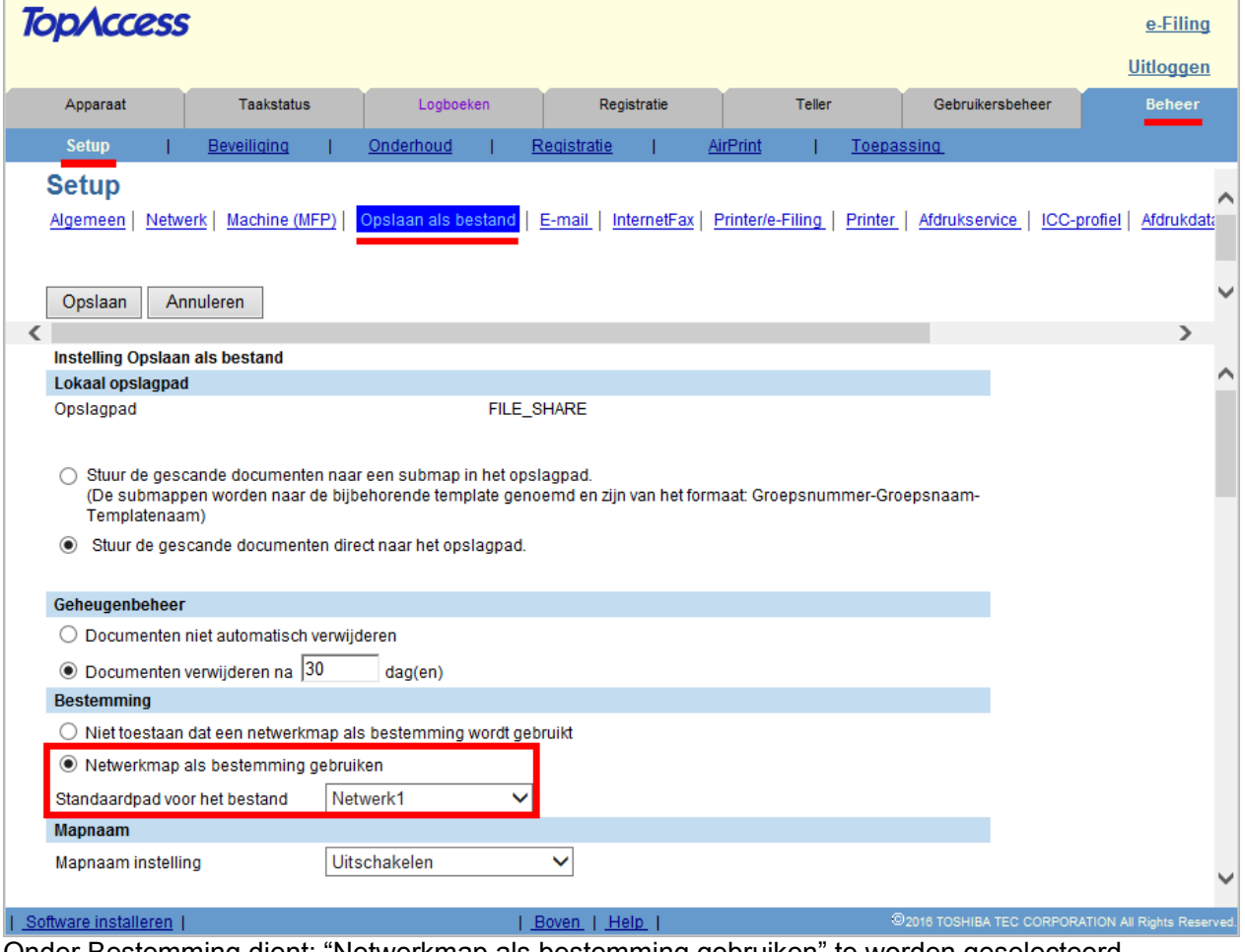

Onder Bestemming dient: "Netwerkmap als bestemming gebruiken" te worden geselecteerd.

Tevens is het mogelijk het standaard pad op te geven (netwerk1 of 2), welke op de e-STUDIO standaard wordt geselecteerd na drukken op Scan / Bestand toets.

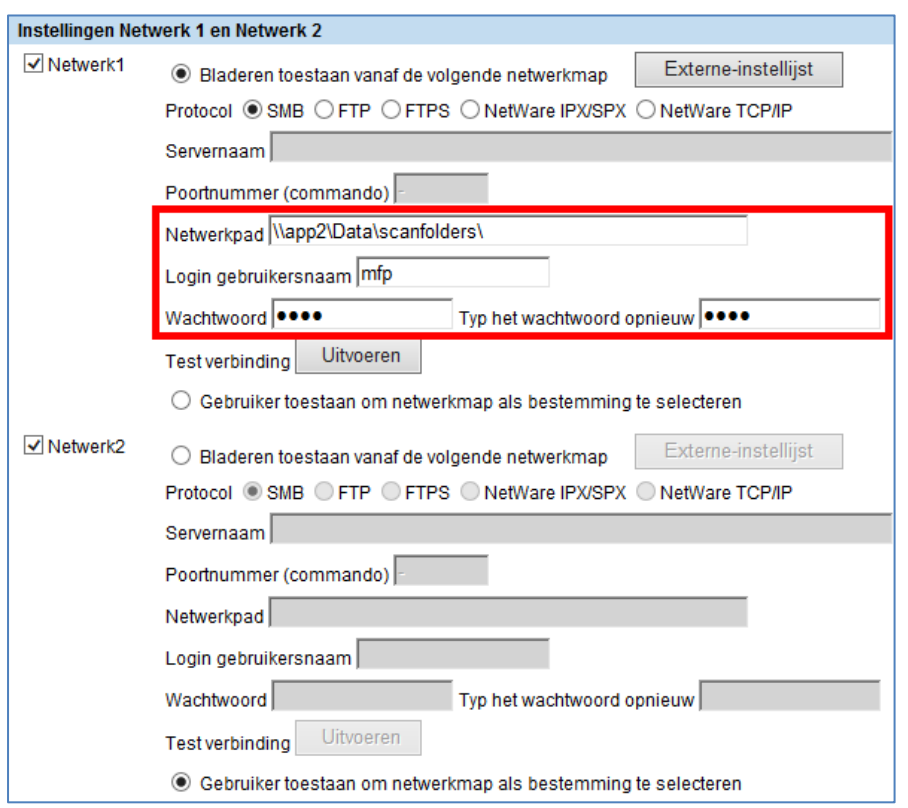

Selecteer als protocol SMB, vervolgens kan onder Netwerk 1 (en 2) een (UNC) netwerk pad naar de server/pc worden ingegeven. Het pad dient te verwijzen naar de gedeelde map waarnaar toe moet worden gescand.

Het netwerkpad dient als volgt te worden ingevuld: \\IP-adres server\gedeelde map of \\servernaam\gedeelde map

Voor de betreffende map dient ook een inlognaam en wachtwoord te worden ingegeven welke lees én schrijfrechten heeft op de share én de map. De verbinding kan worden getest door op de knop Uitvoeren te drukken.

Indien maar een 1 remote locatie gewenst is kan het vinkje bij Netwerk2 worden weggehaald.

Indien netwerk2 niet wordt uitgeschakeld verschijnt er een foutmelding zodra er op Opslaan wordt geklikt.

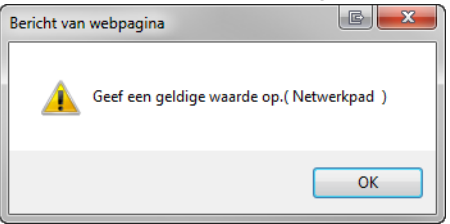

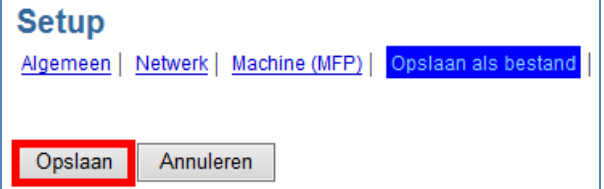

Nadat alle instellingen zijn gemaakt links boven op **Opslaan** klikken.

#### **Scan-to-file met Templates.**

Het is mogelijk netwerk 2 te gebruiken voor verschillende netwerkpaden welke per template kunnen worden gedefinieerd. In dit geval dient netwerk 2 te worden ingeschakeld en dient de onderste optie "Gebruiker toestaan om netwerkmap als bestemming te selecteren" te worden geactiveerd.

Bij het aanmaken van een scantemplate is het nu mogelijk per template een netwerk pad op te geven. Het aanmaken van scan templates is uitgelegd in een apart instructie document. "scantemplates\_ebn.pdf"

#### **Opslaan als bestand naar SMB via Folderbrowse**

Met folderbrowse is het mogelijk vanaf de e-STUDIO door een mappenstructuur te bladeren. De mappen worden direct vanaf de server getoond, dus nieuw aangemaakte mappen zijn direct zichtbaar.

Ga naar Beheer, Setup, Opslaan als bestand, toets Externe-instellijst

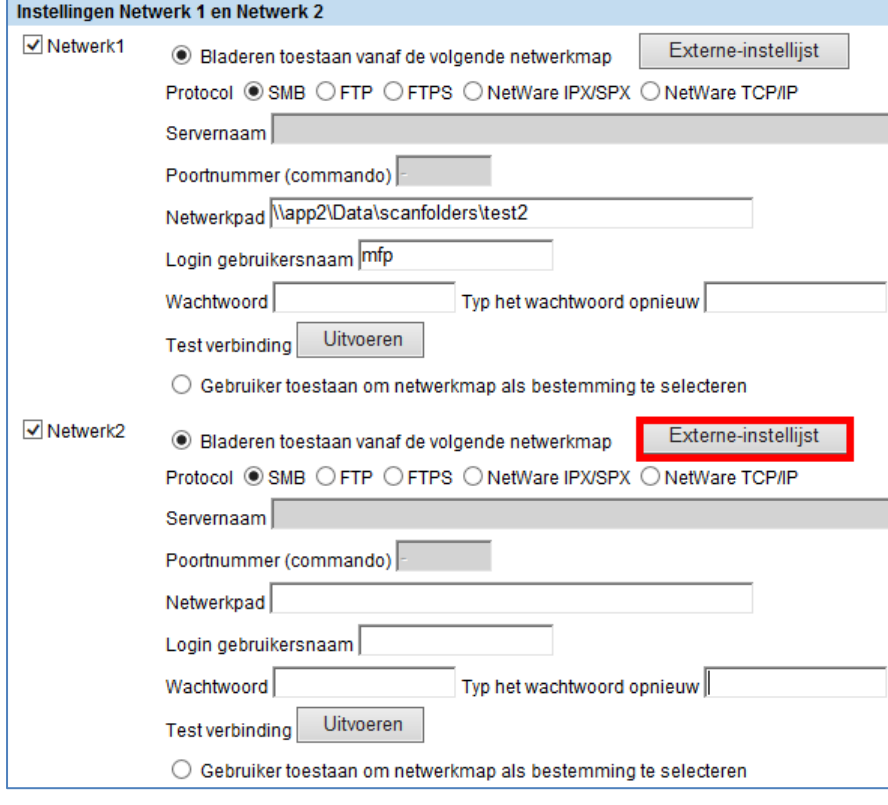

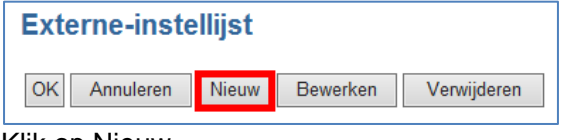

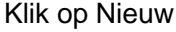

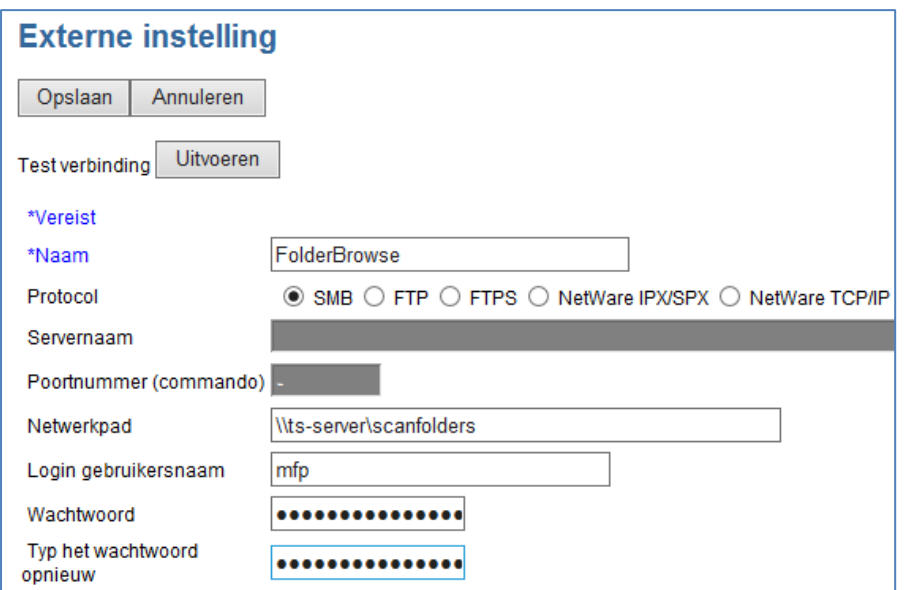

Geef de koppeling een naam en geef het netwerk pad op naar de hoofdmap met gebruikersnaam en wachtwoord. De verbinding kan worden getest door op de knop Uitvoeren te drukken. Klik op Opslaan.

De koppeling is toegevoegd, naar wens kunnen meerdere koppelingen naar verschillende mappen/servers worden opgegeven.

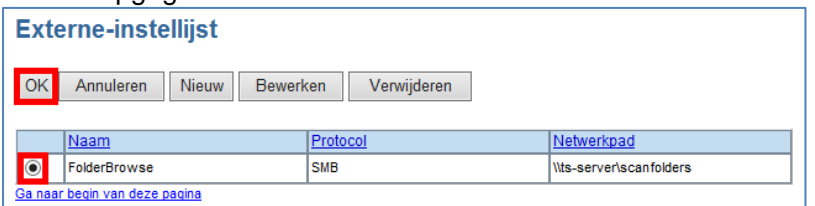

Selecteer de koppeling en klik op OK

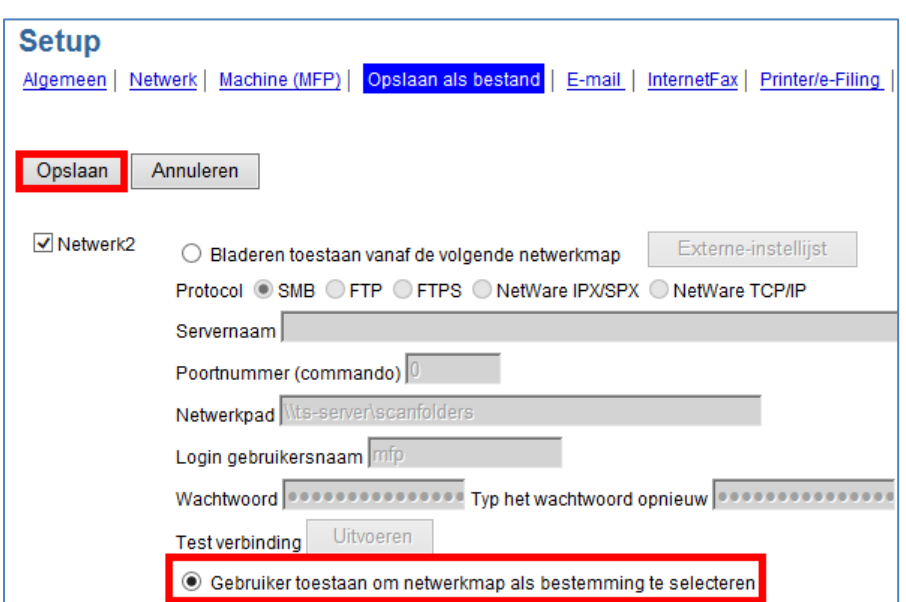

De gegevens worden overgenomen, selecteer nu "Gebruiker toestaan om netwerkmap als bestemming te selecteren" en klik op Opslaan.

#### **Bediening folderbrowse op de e-STUDIO**

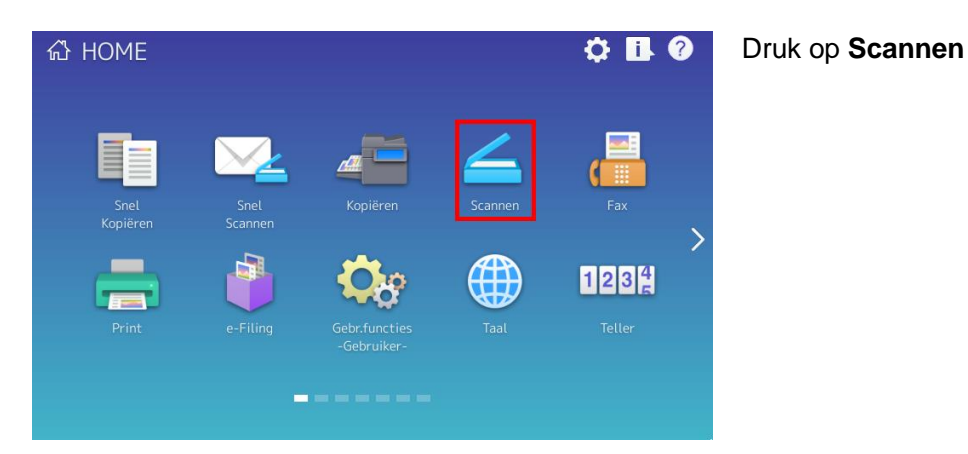

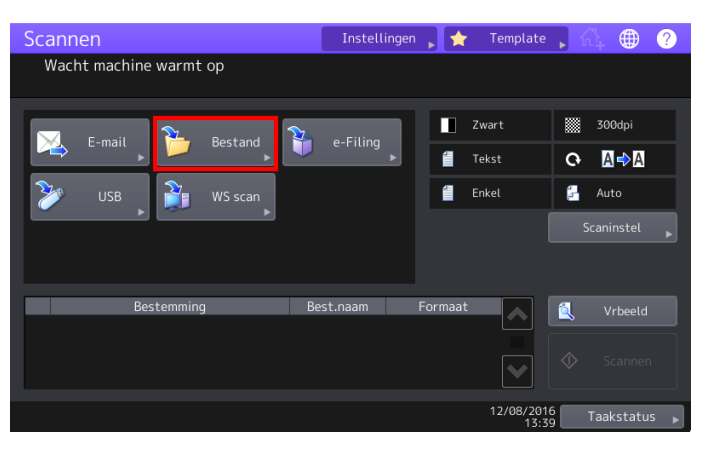

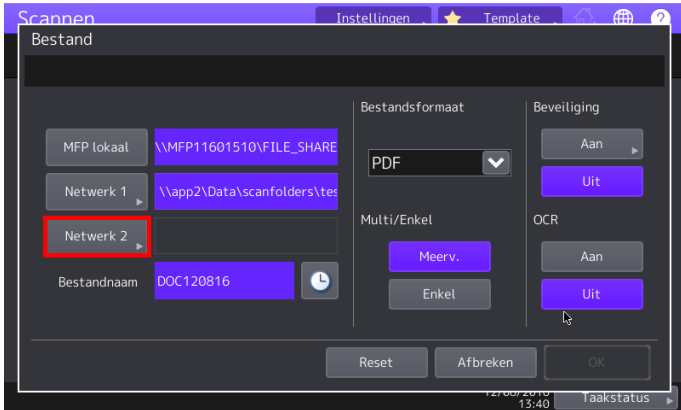

#### **ARN** ه Externe instelling **Netwerk** pad Naam Protocol :<br>iol der Bro SMR Ä  $\begin{array}{c}\n1 \\
1 \\
1\n\end{array}$ Afbreken  $O<sub>k</sub>$  $\frac{2010}{13.41}$

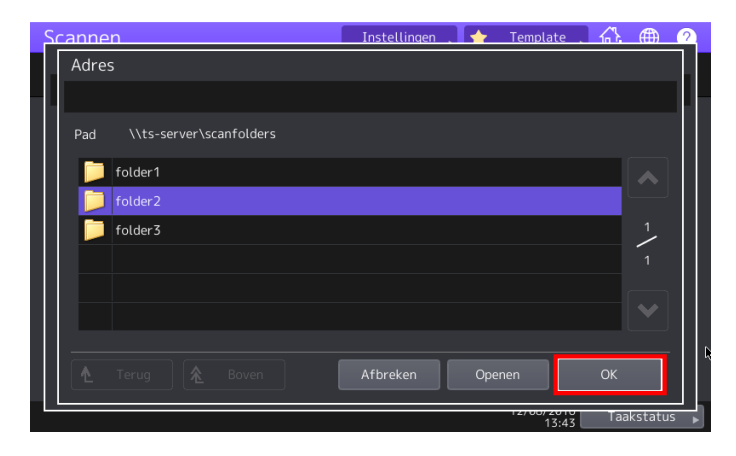

#### Druk op **Bestand**

Druk vervolgens op de toets waaronder folderbrowse is aangemaakt bijv. **NETWERK 2**

De Folderbrowse koppeling(en) openen. Selecteer de gewenste koppeling, klik **OK**

De folderstructuur verschijnt, selecteer de gewenste map.

Druk op OPENEN om de map te openen of OK om naar de geselecteerde map te scannen.

Indien een sub map wordt geopend verschijnt de hieronder liggende mappenstructuur. Deze kan ook weer worden geopend. Zodra de gewenste map is bereikt, klik op OK om deze te selecteren

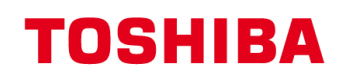

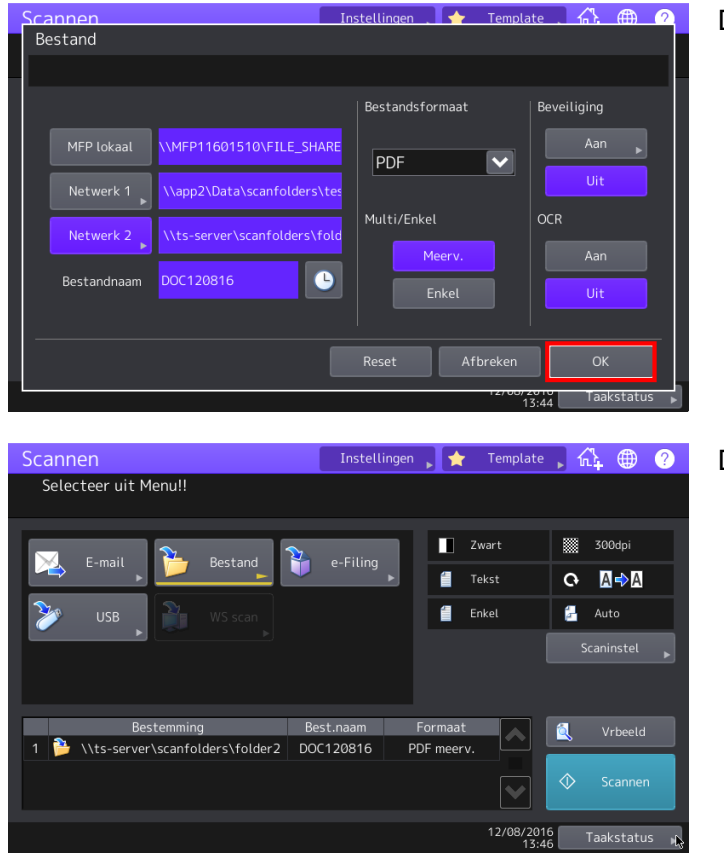

Druk op **OK**

### Druk op Scan/Start

### **Toets voor scan-naar-bestand op homescherm aanmaken**

Het is mogelijk om voor een bepaalde scan-naar-bestand actie, een knop op het homescherm aan te maken.

Eenvoudigste manier hiervoor is om dit via het log te doen. Voer eerst de betreffende scanactie uit.

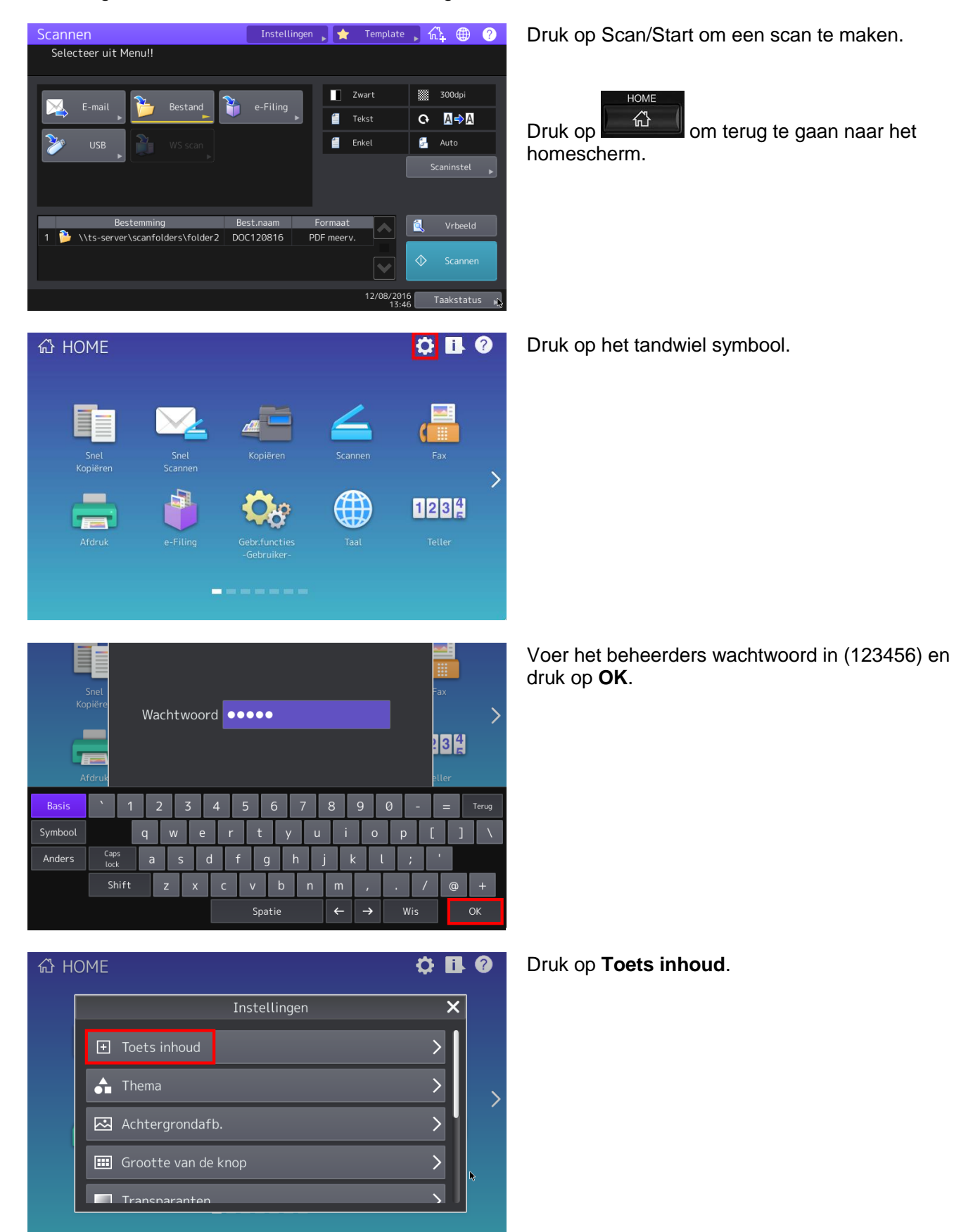

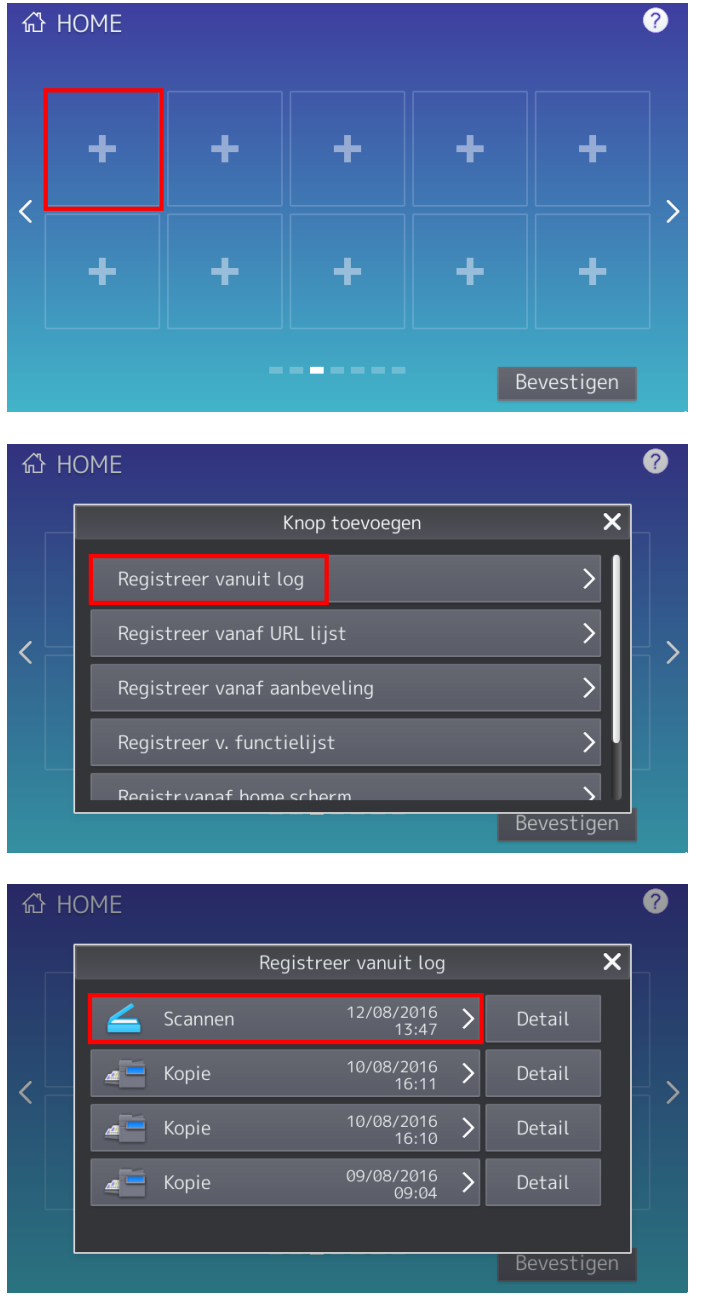

❷ <sup>公</sup>日 Bewerken Icoon Naam1  $\left\langle \right\rangle$ Naam $2 \geq$ Automatische start Bevestiging<br>Scherm Details Afbreken  $OK$ 

Ga naar een scherm met een lege toets (of verwijder een niet gebruikte toets met het kruisje).

Druk op een vrije toets

Druk op **Registreer vanuit log**.

Druk op de laatste scan opdracht.

Pas naar wens het icoon en/of tekst (naam 1 / naam 2) aan, evt. kan een automatische start worden geactiveerd. Druk op **OK**.

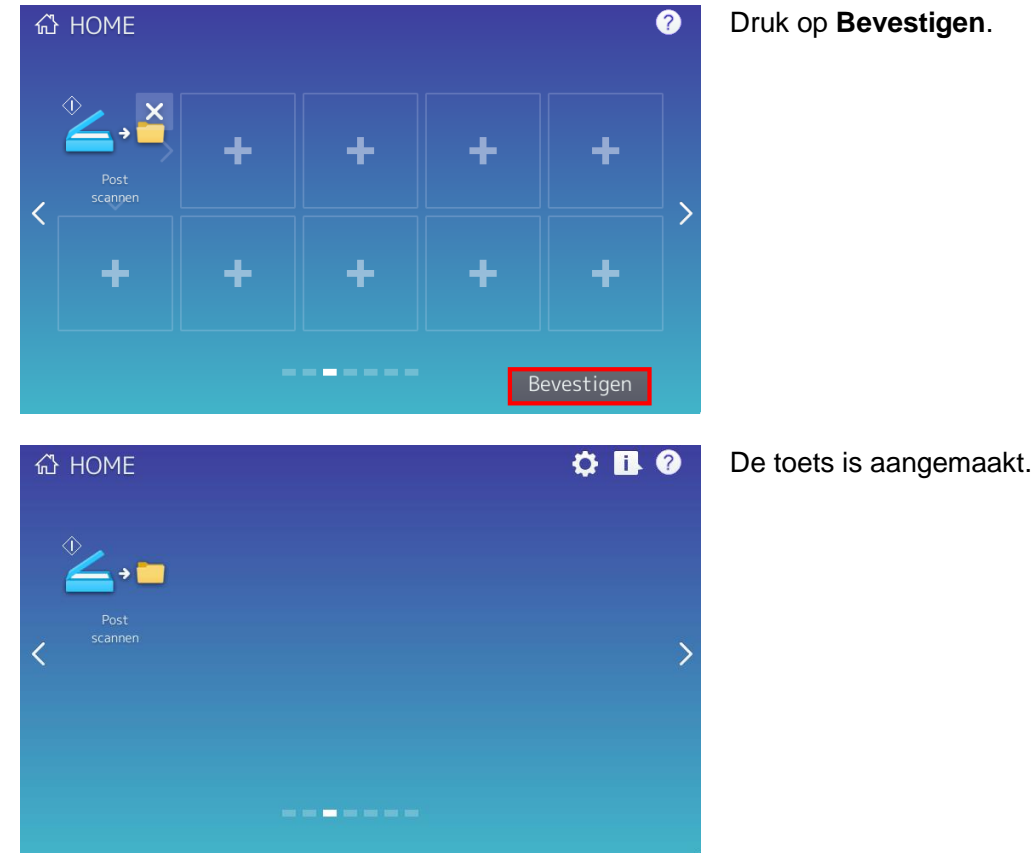

**Foutmeldingen bij scannen.**

Indien scannen niet lukt, verschijnt in de display van de machine een melding

![](_page_14_Picture_4.jpeg)

Druk op de melding

Druk op **Bevestigen**.

![](_page_15_Picture_1.jpeg)

De melding kan worden gewist door op het kruisje te drukken

### **Scan log via TAAKSTATUS**

Via **TAAKSTATUS** kan er een error code worden uitgelezen:

![](_page_15_Picture_78.jpeg)

Druk op de i rechtsboven in display

Druk op **Log** en vervolgens **Scannen.**

Hier kan de errorcode worden uitgelezen.

### **Scanlog TopAccess**

Via TopAccess is het mogelijk de scan status meldingen te controleren.

Klik op Logboeken, Scanlog

![](_page_16_Picture_75.jpeg)

In de kolom status leest u de evt. foutmelding.

#### **Foutcode 2D64 (Logon to file server failed. Check username and password.)**

Oorzaak

- 1. User Login/password niet correct
- 2. De gebruikte User heeft geen schrijf rechten op de share en/of folder.

#### **Controleer de rechten op de server share:**

Ga naar de properties van de betreffende map.

![](_page_16_Picture_9.jpeg)

![](_page_17_Picture_0.jpeg)

![](_page_17_Picture_49.jpeg)

Klik vervolgens op Security

![](_page_17_Picture_50.jpeg)

Zorg dat de gebruikte user voldoende (Write) rechten heeft.

**Foutcode 2D30 (Failed to create directory.)** Idem als 2D64

#### **Foutcode 2550 (Mailbox unavailable.)**

Oorzaak

- 1. Relay restrictie
- 2. Geen toegangsrechten op de mailbox

#### **Controleer de Relay Restricties op de Exchange server:**

Indien mailen naar interne adressen goed werkt maar naar externe adressen niet bereikt kunnen worden (resultaat bijv. foutcode 2550 Mailbox unavailable), kan het zijn dat de mailserver relaying niet toelaat voor mail verstuurd vanaf de e-STUDIO.

In de bijlage [Scan Job Status Messages](#page-19-0) is een overzicht te vinden van alle errorcodes.

### <span id="page-19-0"></span>**Scan Job Status Messages**

The status and result of the scan jobs is indicated as following in the Scan Job page in the Job Status tab and Scan Log page in the Logs tab.

![](_page_19_Picture_340.jpeg)

![](_page_20_Picture_0.jpeg)

![](_page_20_Picture_336.jpeg)

![](_page_21_Picture_0.jpeg)

![](_page_21_Picture_326.jpeg)

![](_page_22_Picture_155.jpeg)

#### **Disclaimer:**

*Hoewel Toshiba TEC Nederland zich inspant om de in dit document genoemde informatie zo volledig en actueel mogelijk te laten zijn, kan Toshiba TEC Nederland niet instaan voor de juistheid en/of volledigheid en/of specifieke toepassingsmogelijkheden van de opgehaalde en/of verkregen informatie via dit document. Het ophalen en gebruiken van de informatie uit dit document geschiedt daarom geheel op eigen risico van de gebruiker.*